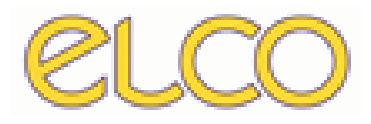

# *PRESCRIZIONE PIANI TERAPEUTICI*

*Manuale di utilizzo per la prescrizione di piani terapeutici*

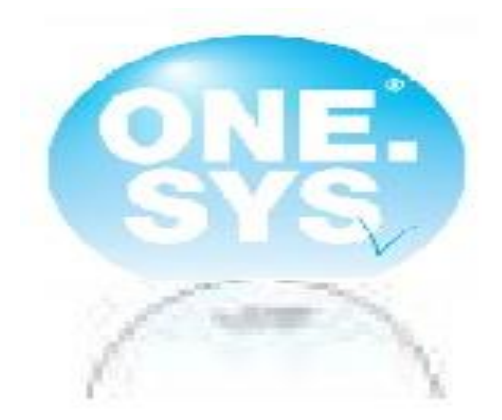

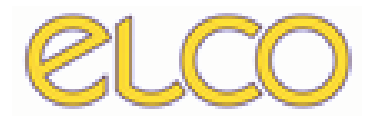

# INDICE

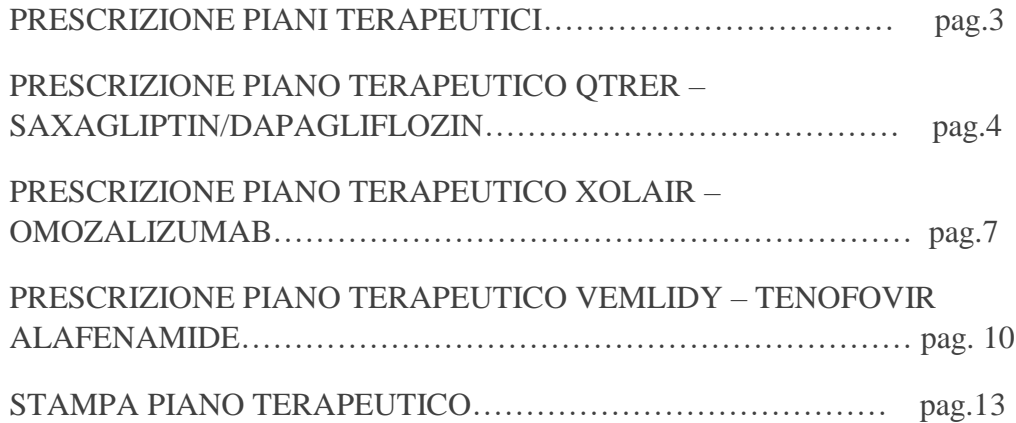

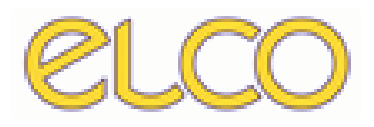

#### PRESCRIZIONE PIANI TERAPEUTICI

Per la prescrizione del piano terapeutico è necessario, prima di tutto, cercare il paziente interessato attraverso la ricerca anagrafica. Una volta trovato, cliccare col tasto destro del mouse sul paziente, e, successivamente, cliccare su PRESCRIZIONE PT.

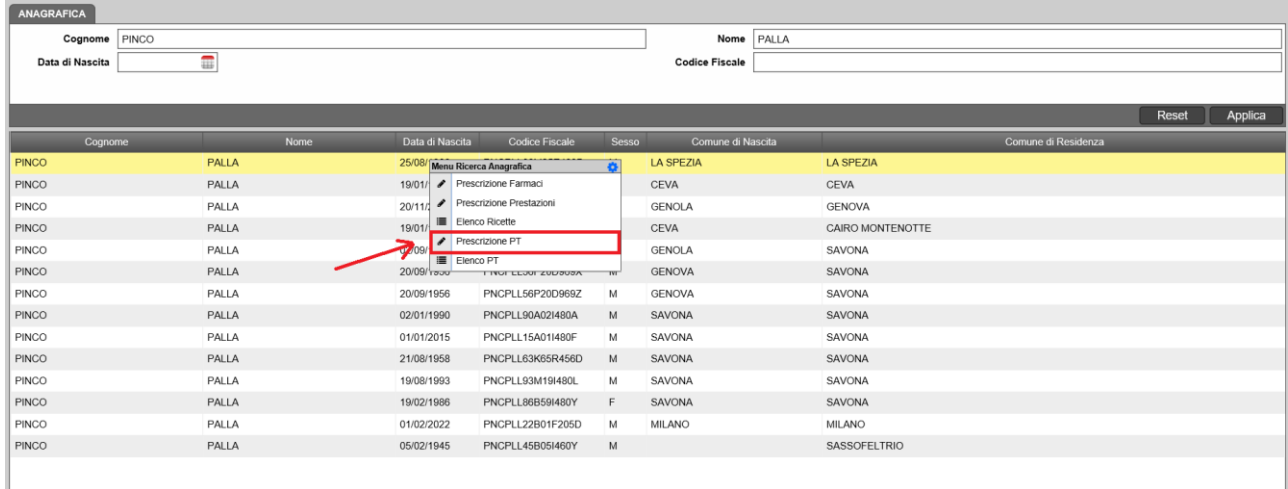

Successivamente, si entra nella pagina di prescrizione dei piani terapeutici. È necessario indicare la data di scadenza del PT, come data di attivazione viene presa di default la data in cui è stato prescritto, è l'unità operativa per cui viene prescritto.

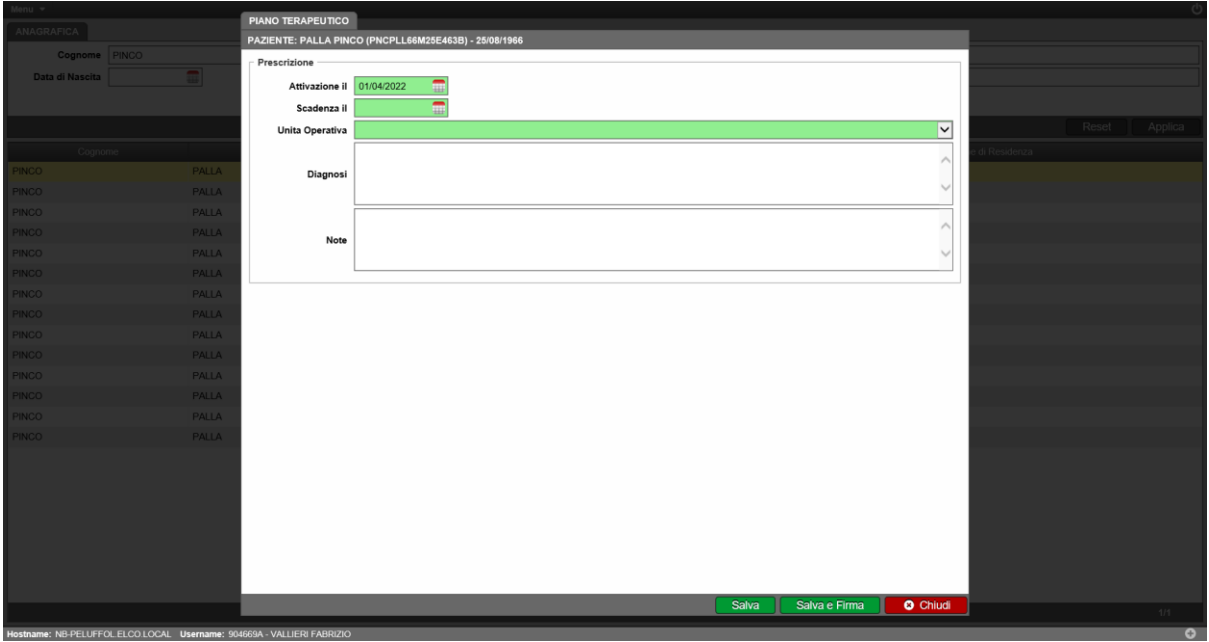

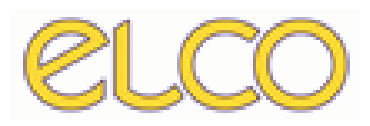

## PRESCRIZIONE PIANO TERAPEUTICO QTRER – SAXAGLIPTIN/DAPAGLIFLOZIN

Una volta che è stata inserita l'unità operativa, in questo caso U15, è necessario cliccare su SCEGLI TERAPIA per indicare la terapia da prescrivere al paziente.

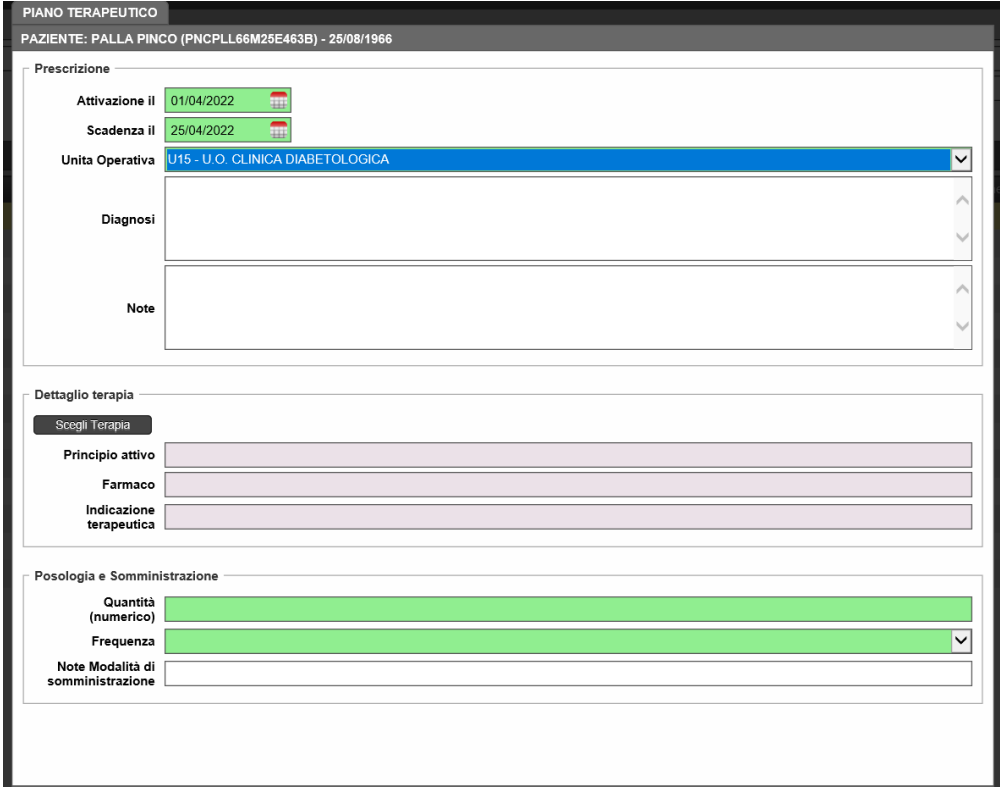

Nella schermata relativa alla scelta del principio attivo, va compilato con il nome del principio scelto per il paziente, in questo caso SAXAGLIPTIN/DAPAGLIFLOZIN.

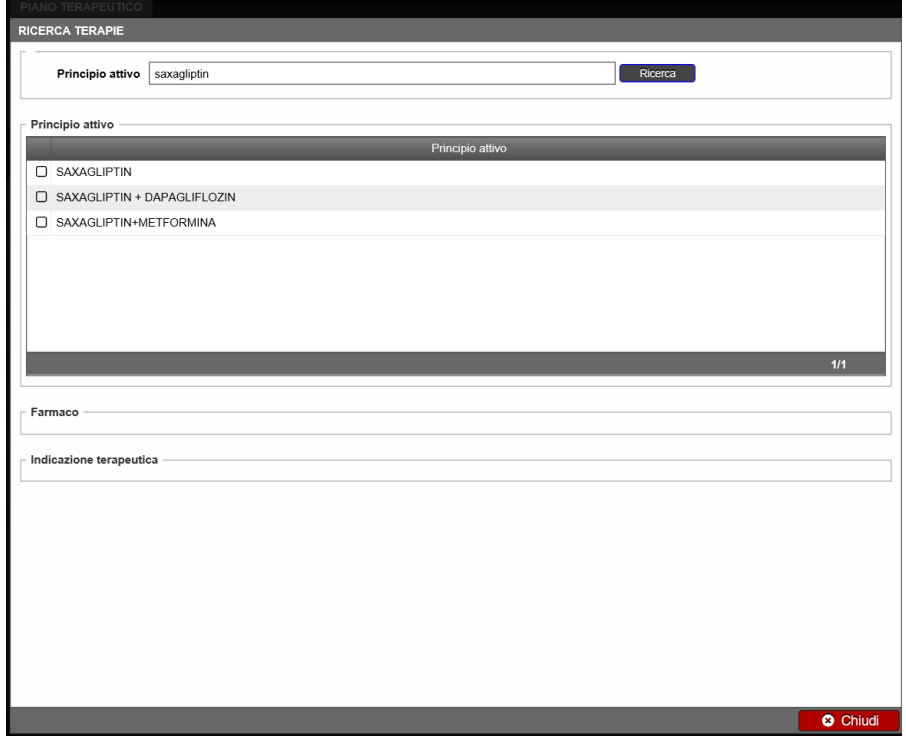

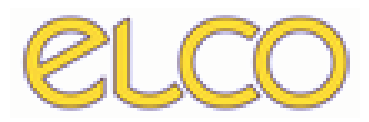

Una volta prescritto il principio attivo, nella schermata relativa al FARMACO c'è la possibilità di scegliere il farmaco legato al principio attivo.

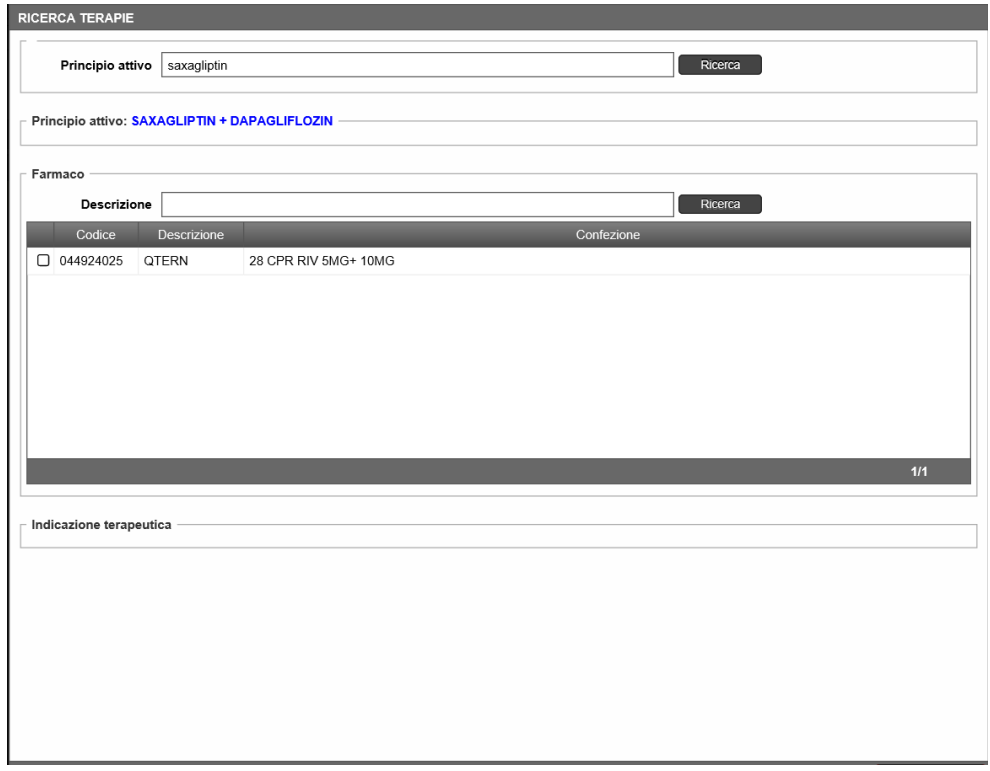

Selezionato il farmaco, va inserita l'indicazione terapeutica.

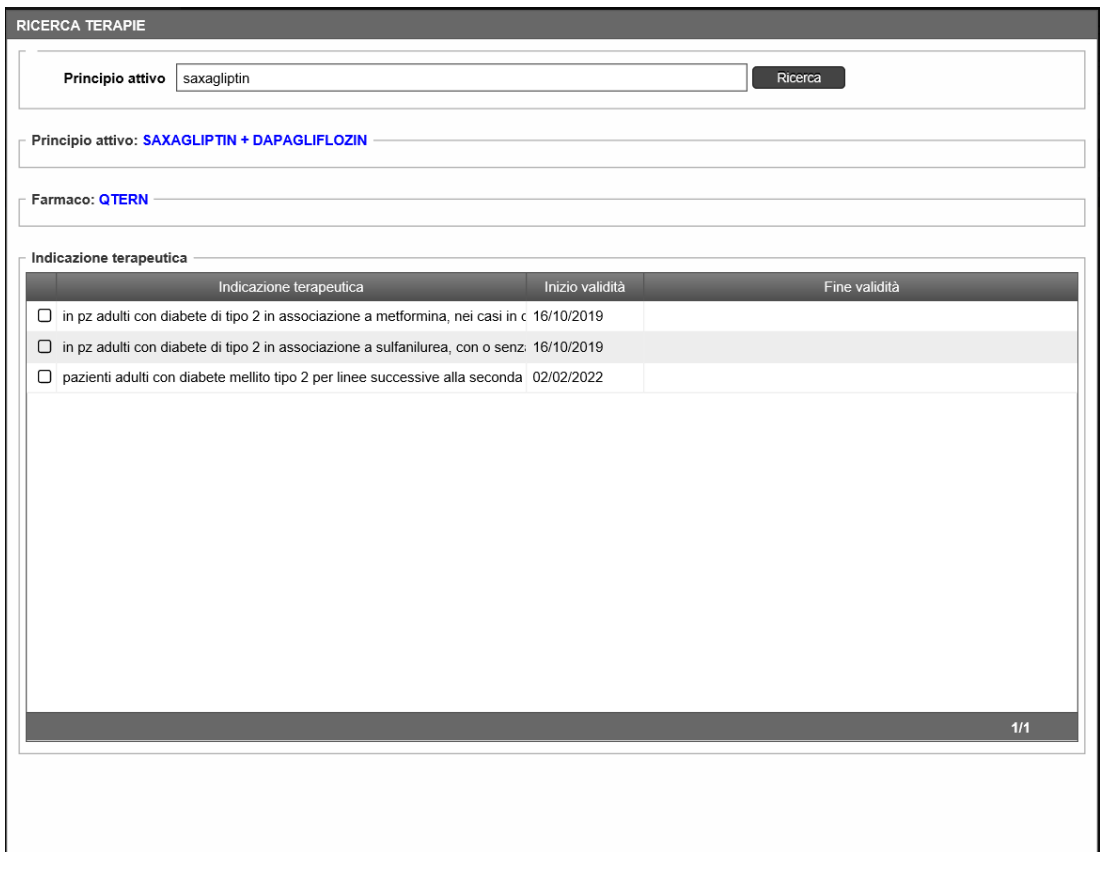

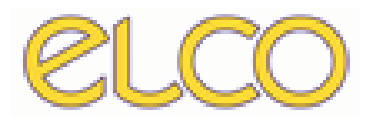

Selezionata anche l'indicazione terapeutica, si torna nella schermata iniziale di prescrizione del PT dove viene indicata la quantità e la frequenza. Inoltre, è anche possibile inserire, negli spazi bianchi, la diagnosi del paziente, eventuali note e altre note in merito alla modalità di somministrazione.

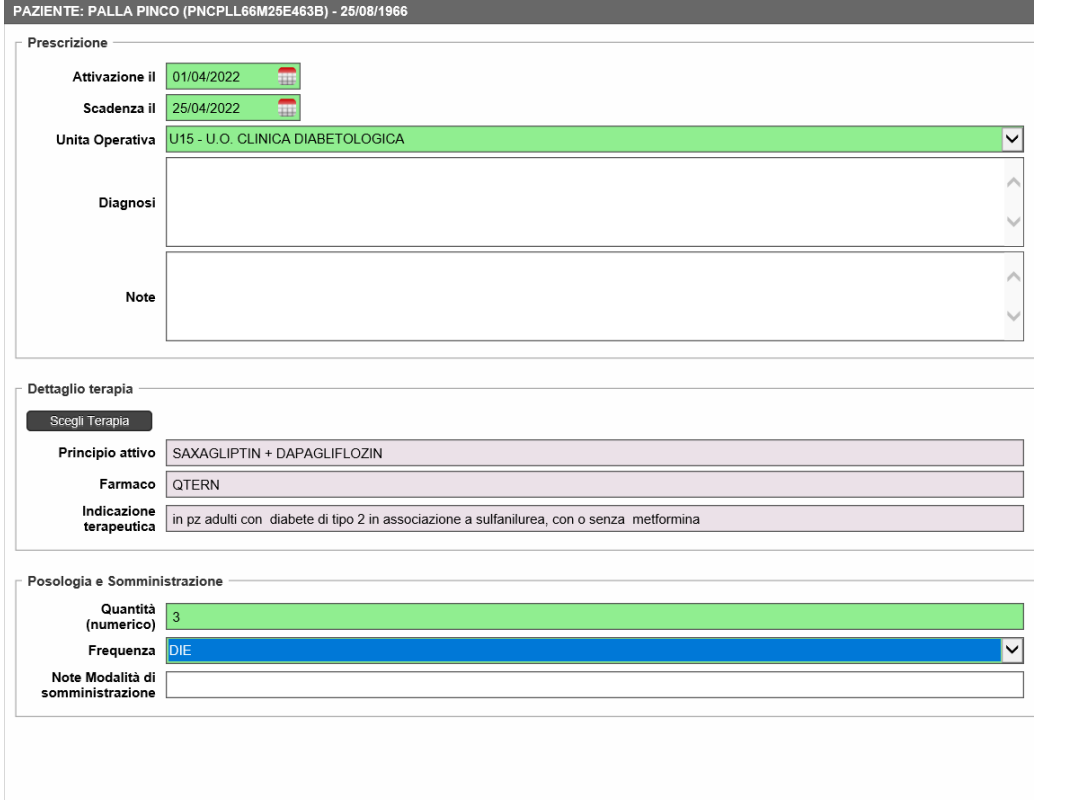

Successivamente, per la prescrizione finale del PT è necessario andare su SALVA E FIRMA per effettuare la prescrizione effettiva del PT.

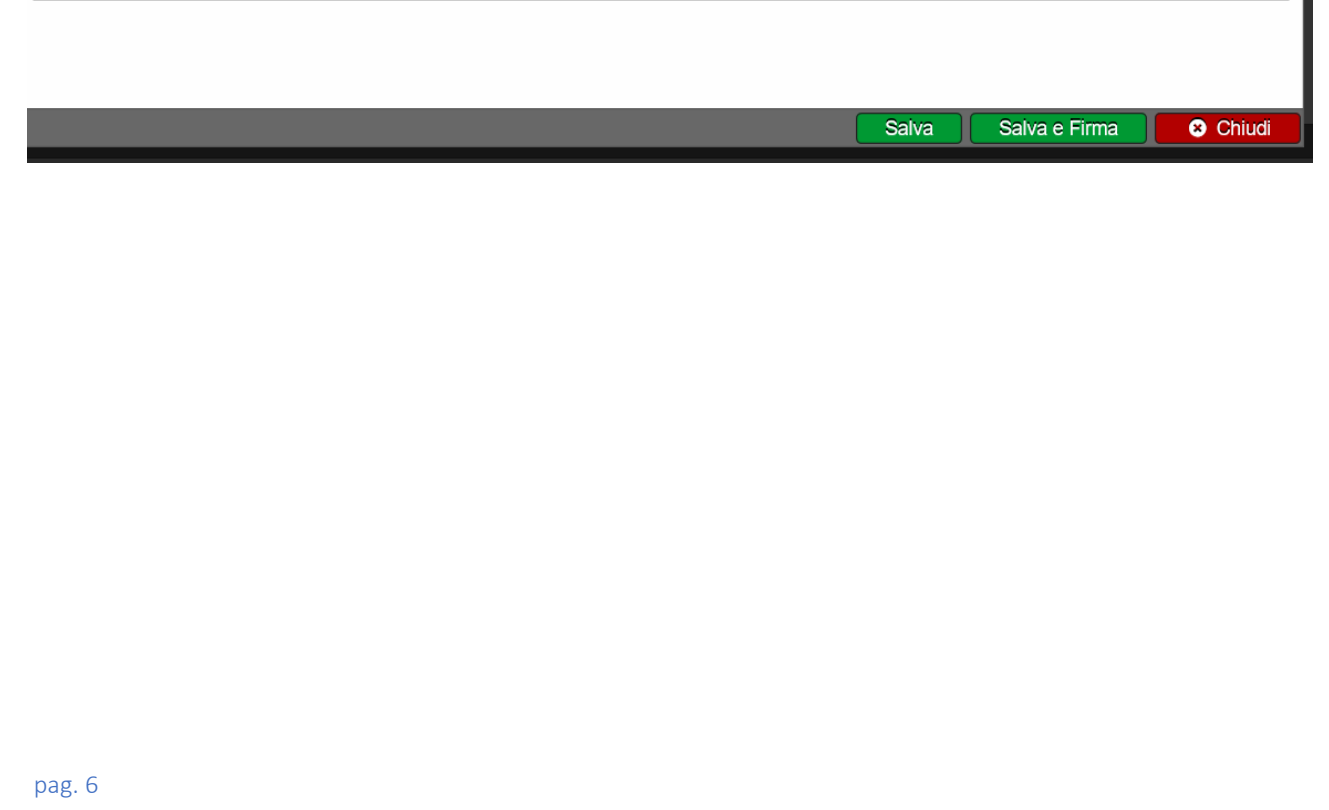

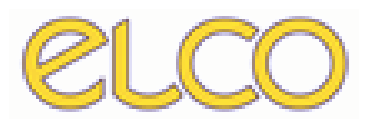

#### PRESCRIZIONE PIANO TERAPEUTICO XOLAIR – OMOZALIZUMAB

Una volta inserita l'unità operativa, in questo H20, come si può vedere da immagine, è necessario cliccare su SCEGLI TERAPIA per indicare la terapia del paziente.

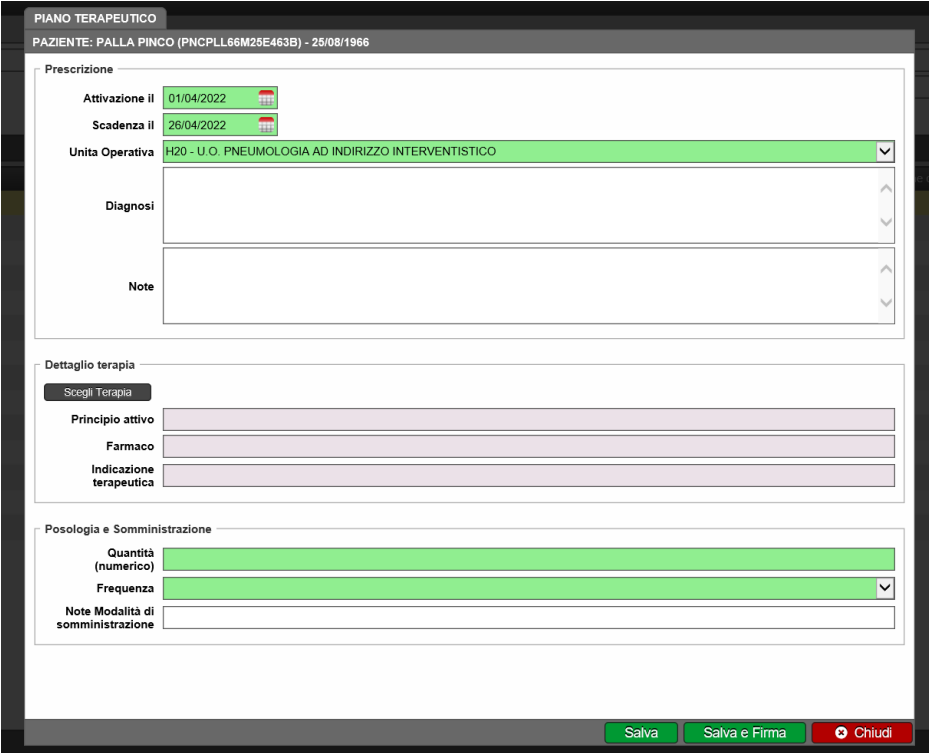

Nella schermata relativa alla scelta del principio attivo, va compilato con il nome del principio scelto per il paziente, in questo caso OMALIZUMAB.

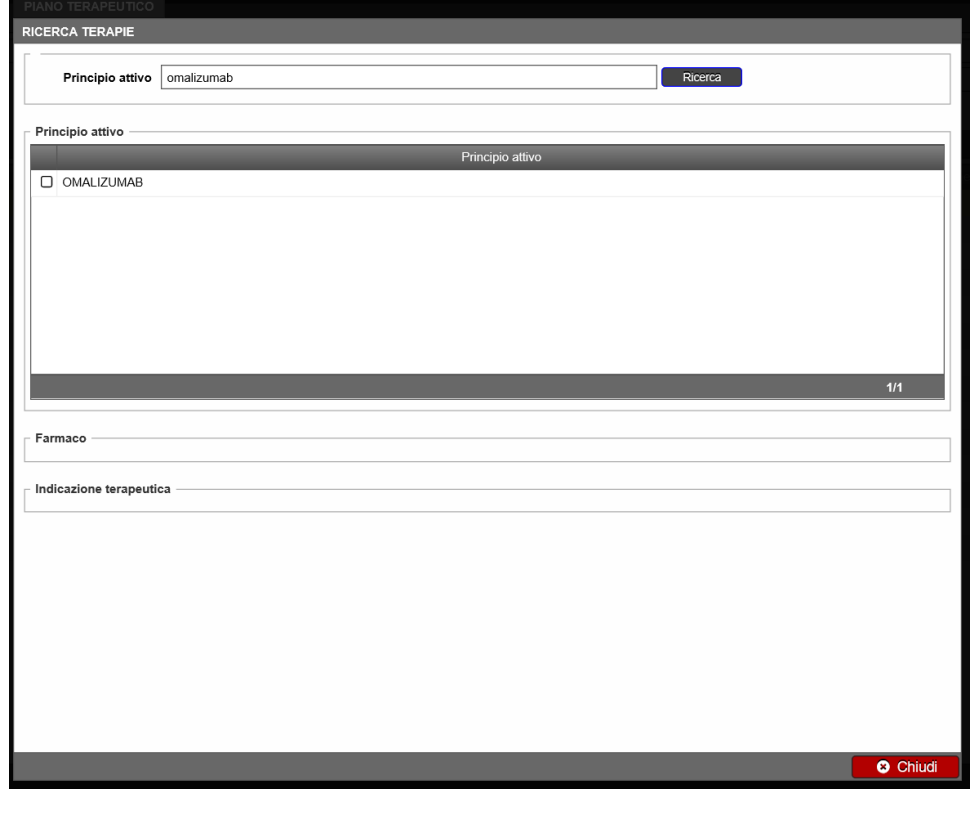

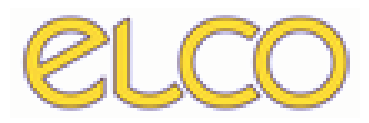

Una volta che è stato prescritto il principio attivo, nella schermata relativa al FARMACO c'è la possibilità di scegliere il farmaco legato al principio attivo.

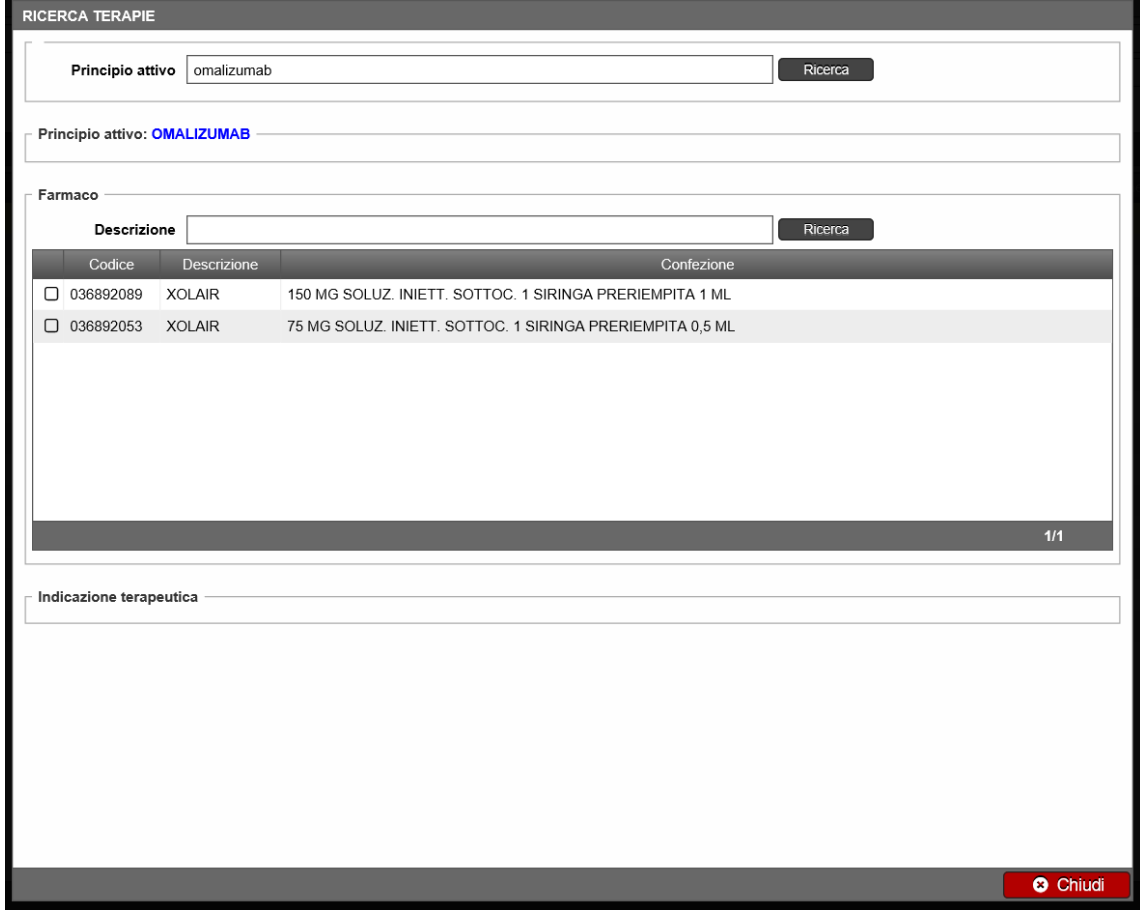

Selezionato il farmaco, va indicata l'indicazione terapeutica.

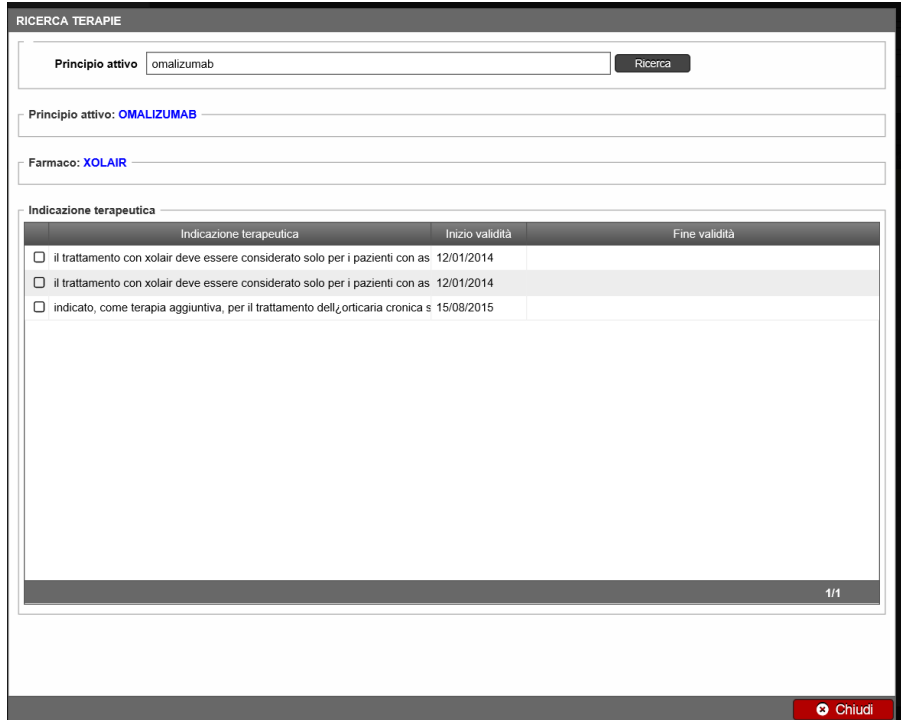

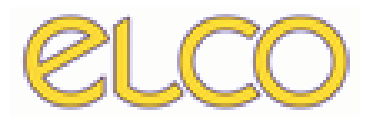

Selezionata anche l'indicazione terapeutica, si torna nella schermata iniziale di prescrizione del PT dove viene indicata la quantità e la frequenza. Inoltre, è anche possibile inserire, negli spazi bianchi, la diagnosi del paziente, eventuali note e altre note in merito alla modalità di somministrazione.

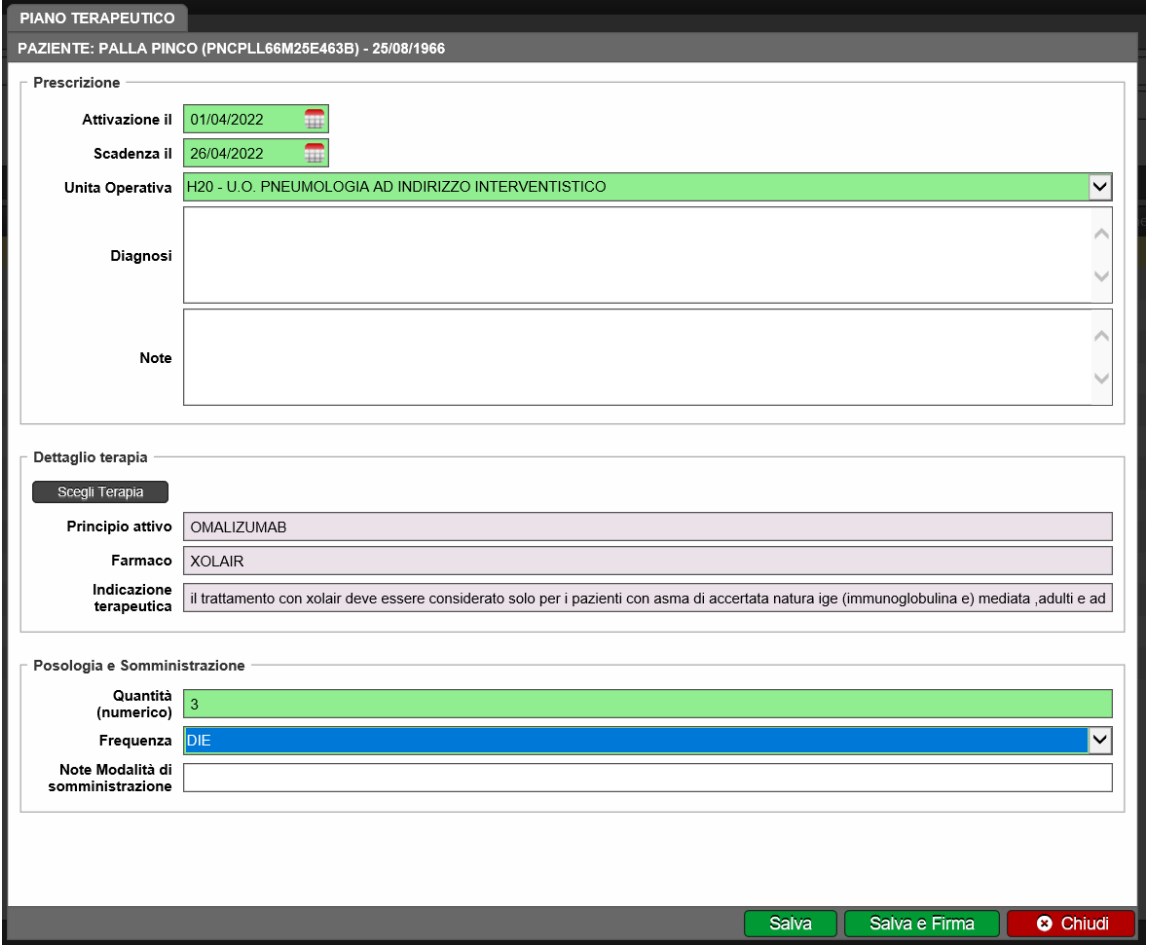

Successivamente, per la prescrizione finale del PT è necessario andare su SALVA E FIRMA per effettuare la prescrizione effettiva del PT.

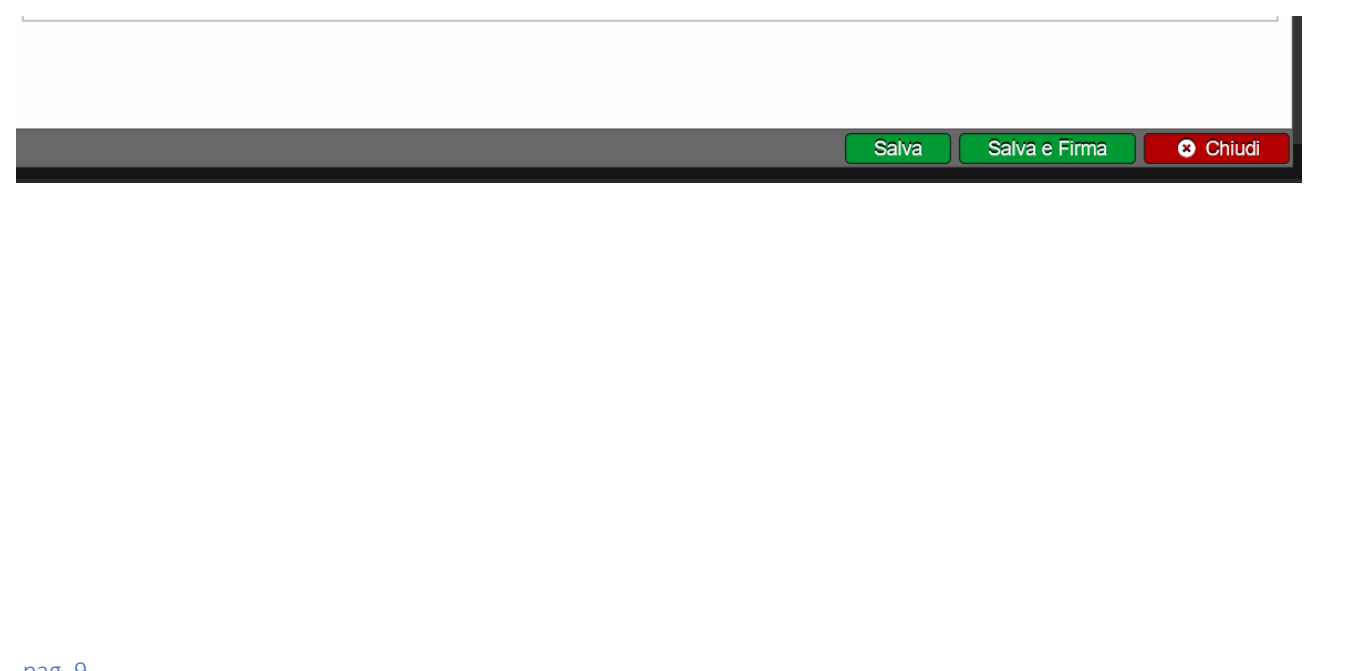

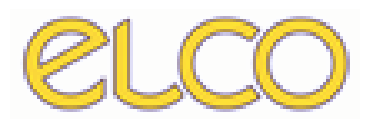

#### PRESCRIZIONE PIANO TERAPEUTICO VEMLIDY – TENOFOVIR ALAFENAMIDE

Una volta inserita l'unità operativa, in questo caso U16, è necessario cliccare su SCEGLI TERAPIA per indicare la terapia del paziente.

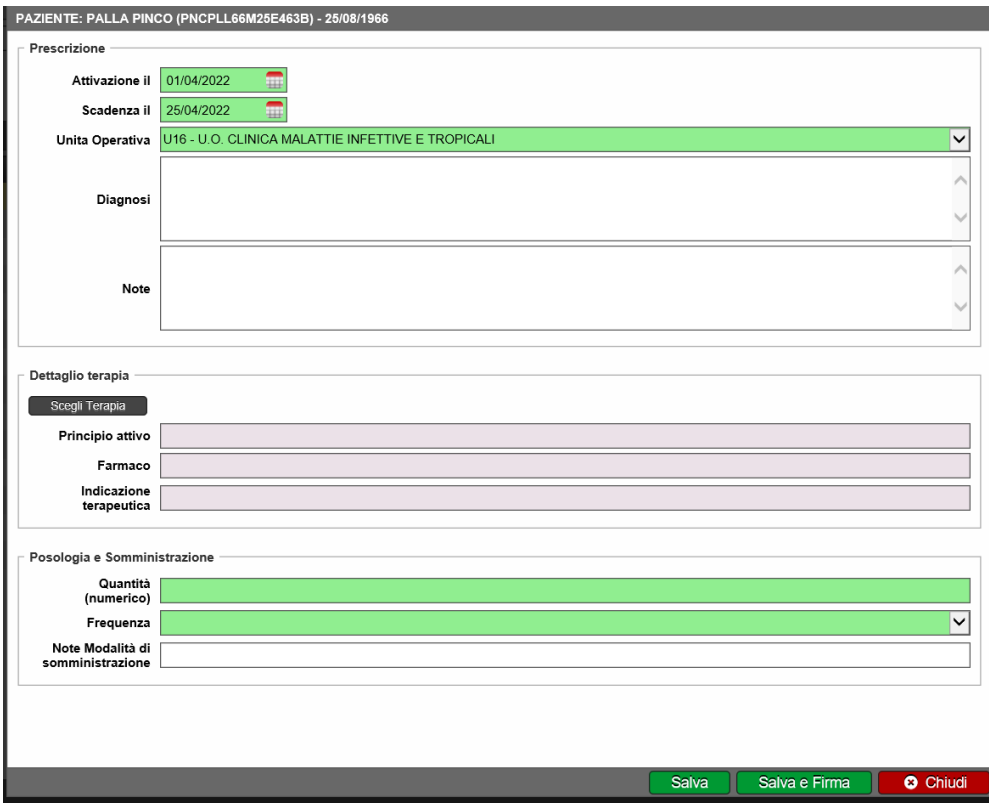

Nella schermata relativa alla scelta del principio attivo, va compilato con il nome del principio scelto per il paziente, in questo caso TENOFOVIR ALAFENAMIDE.

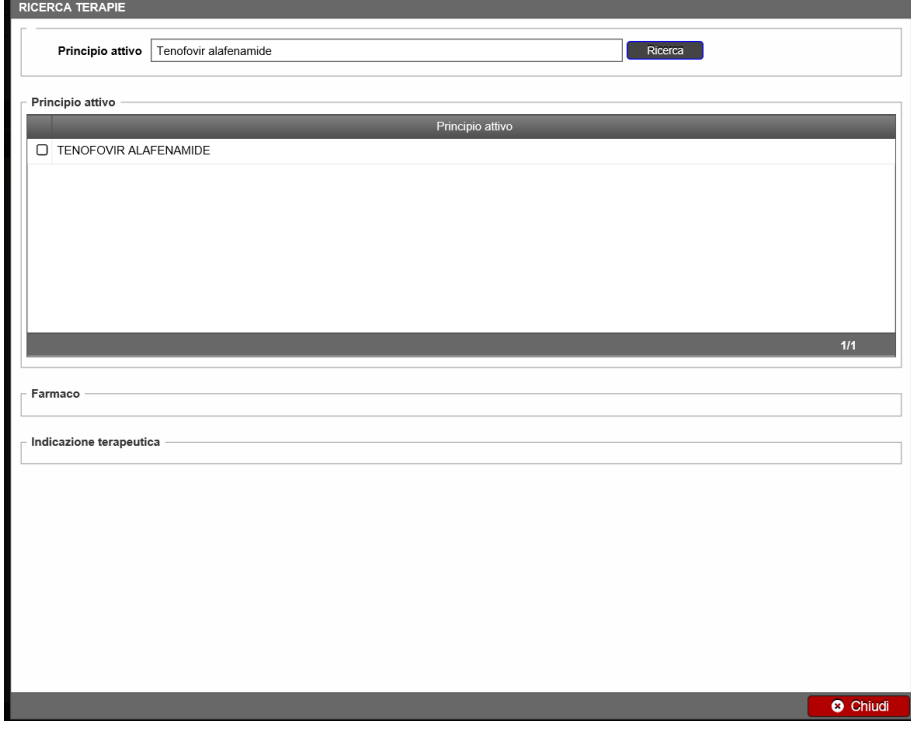

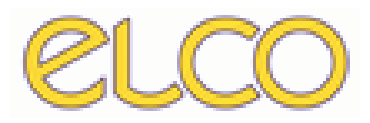

Una volta che è stato prescritto il principio attivo, nella schermata relativa al FARMACO c'è la possibilità di scegliere il farmaco legato al principio attivo.

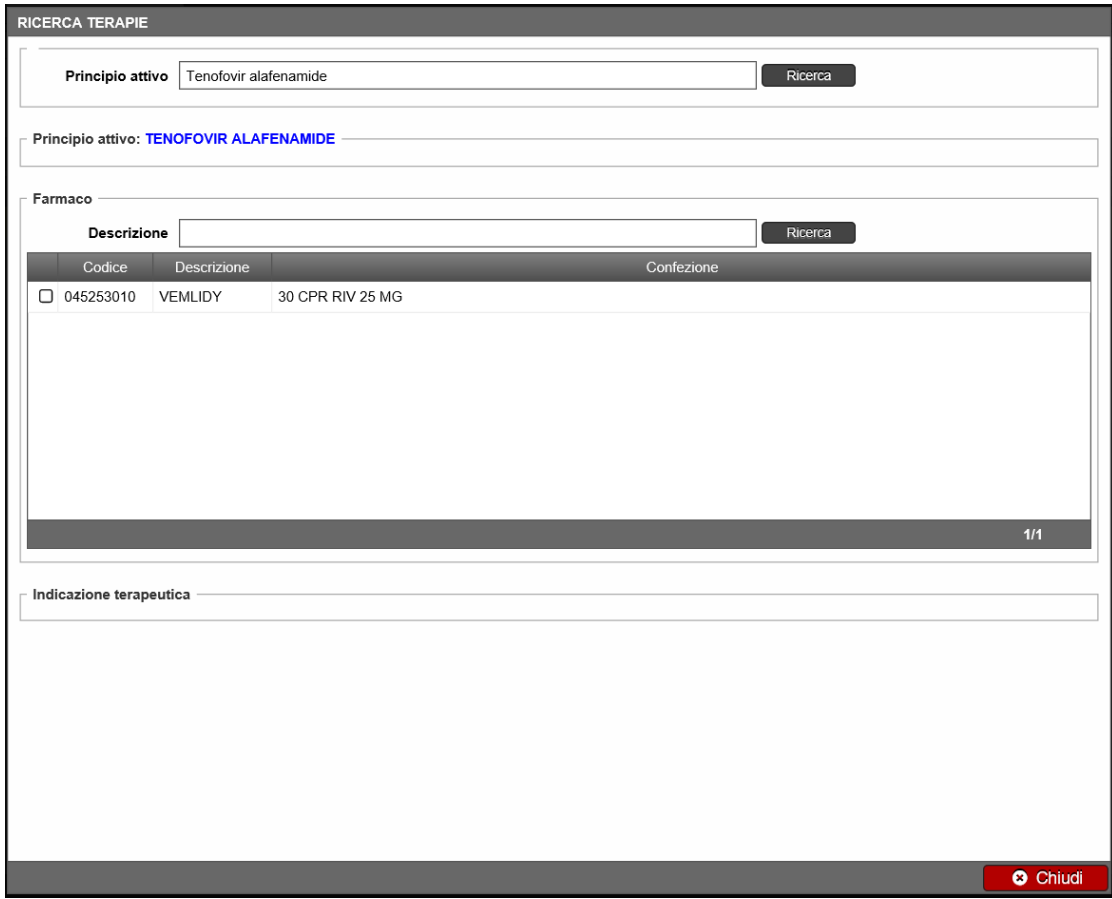

Selezionato il farmaco, viene selezionata l'indicazione terapeutica.

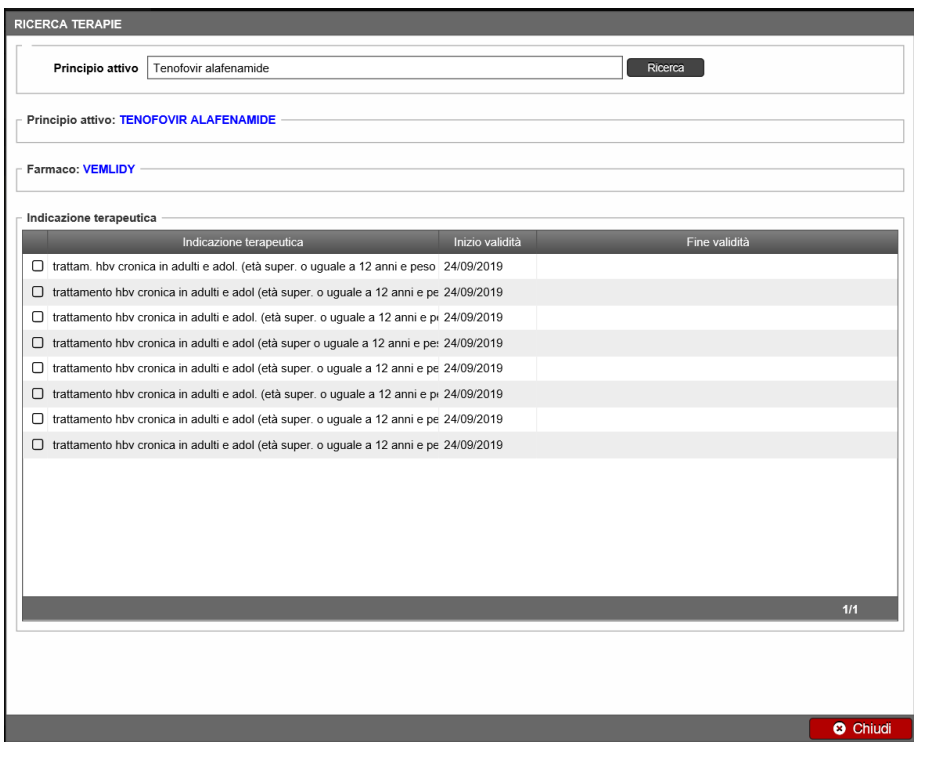

pag. 11

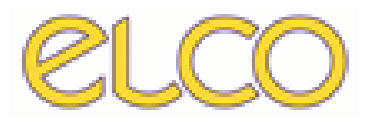

Selezionata anche l'indicazione terapeutica, si torna nella schermata iniziale di prescrizione del PT dove viene indicata la quantità e la frequenza. Inoltre, è anche possibile inserire, negli spazi bianchi, la diagnosi del paziente, eventuali note sulla diagnosi e altre note in merito alla modalità di somministrazione.

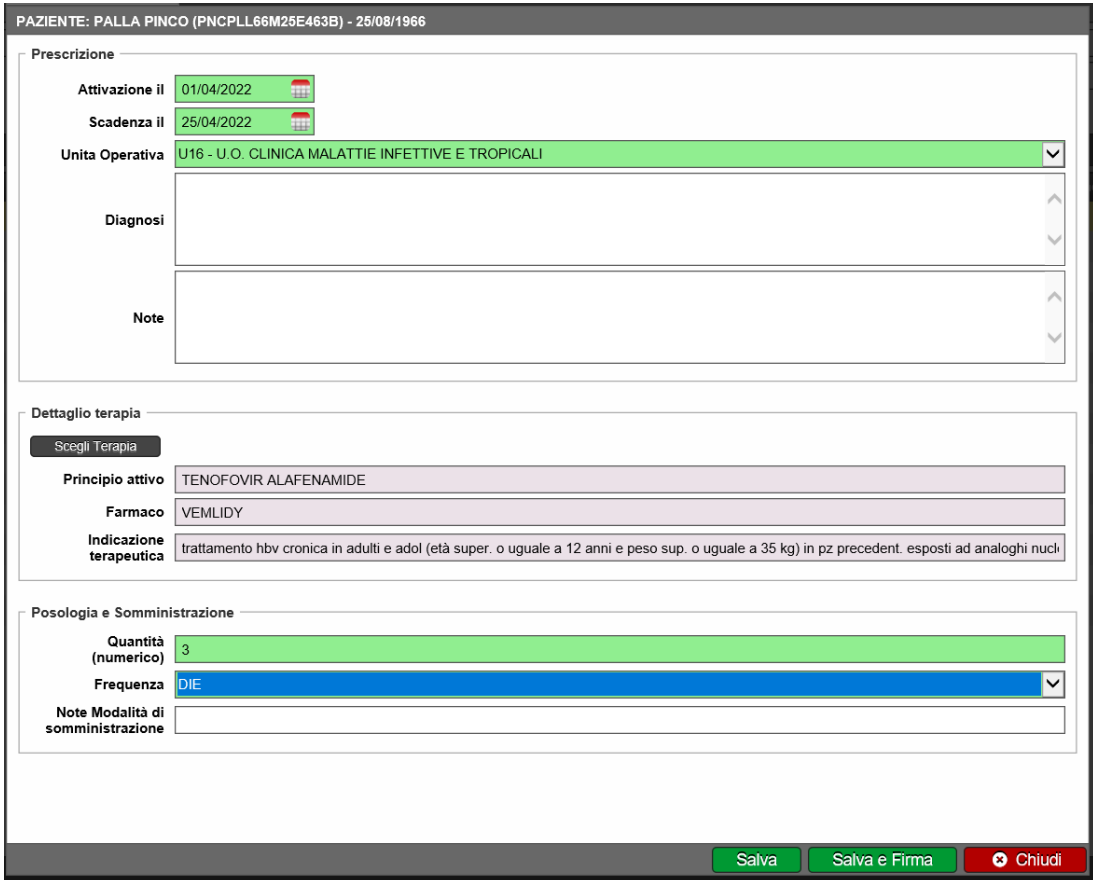

Successivamente, per la prescrizione finale del PT è necessario andare su SALVA E FIRMA per effettuare la prescrizione effettiva del PT.

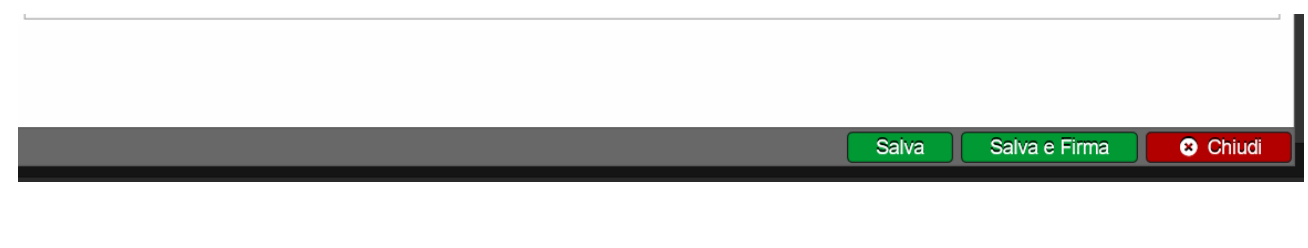

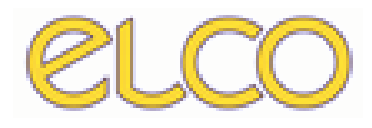

#### STAMPA PIANO TERAPEUTICO

Una volta che è stata effettuata la prescrizione del PT per vedere l'elenco dei piani del paziente, è necessario tornare nel menu principale e, invece che andare su PRESCRIZIONE PT, cliccare ELENCO PT.

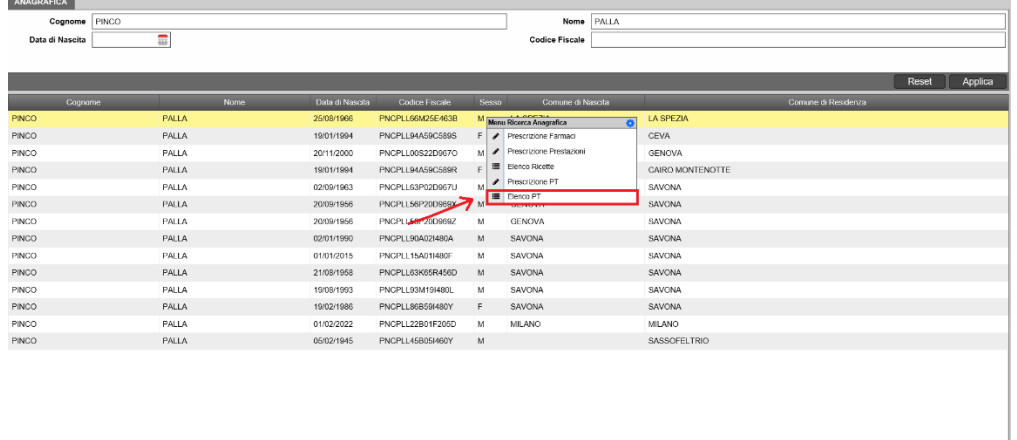

Cliccato su ELENCO PT, si apre la schermata dove sono presenti tutti i piani terapeutici legati al paziente. Nella colonna è presenza l'identificativo del piano, il medico prescrittore, il farmaco, la data di attivazione, la data di scadenza, se il piano terapeutico è ancora attivo, l'unità operativa in cui è stato prescritto, se è stato firmato dal medico e se sono presenti eventuali note.

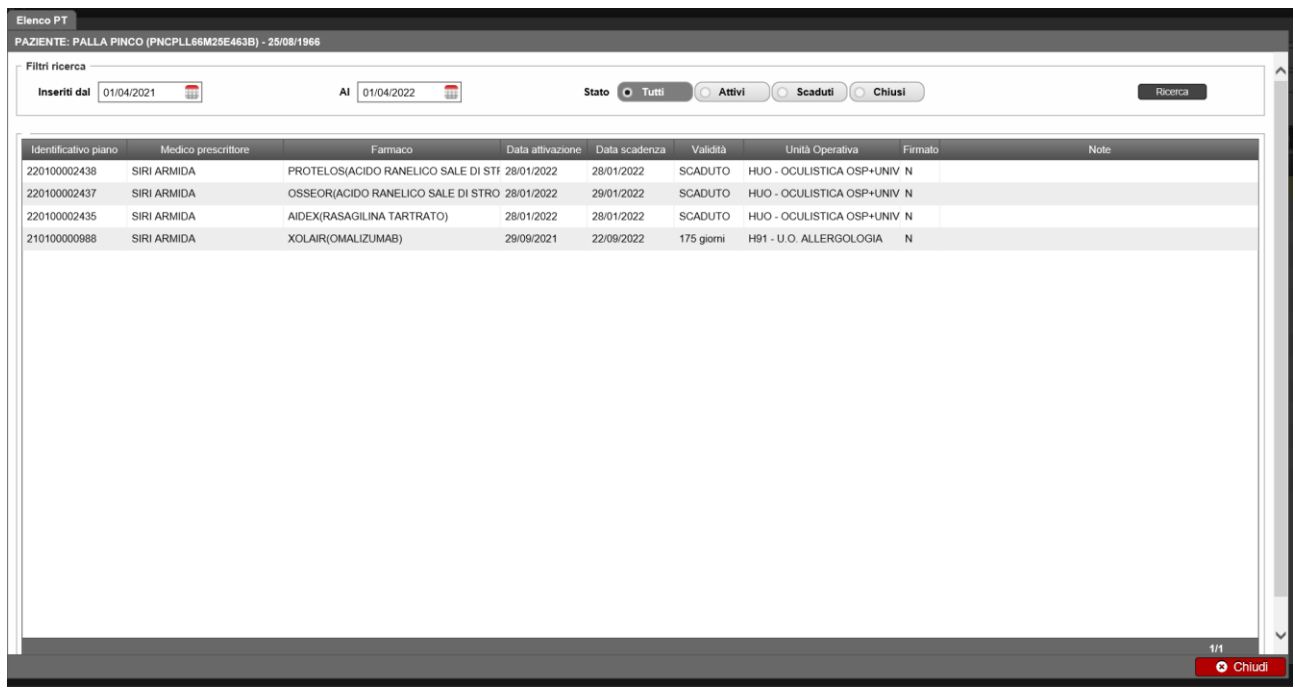

Una volta che è stato selezionato il piano terapeutico, cliccando con il tasto destro, è possibile visualizzare un ulteriore menu dove si può visualizzare il piano terapeutico, la modifica, il rinnovo, la chiusura, il visualizzare la stampa, la stampa e la prescrizione di un nuovo PT.

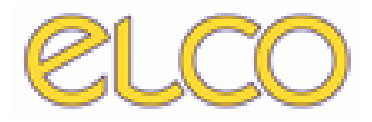

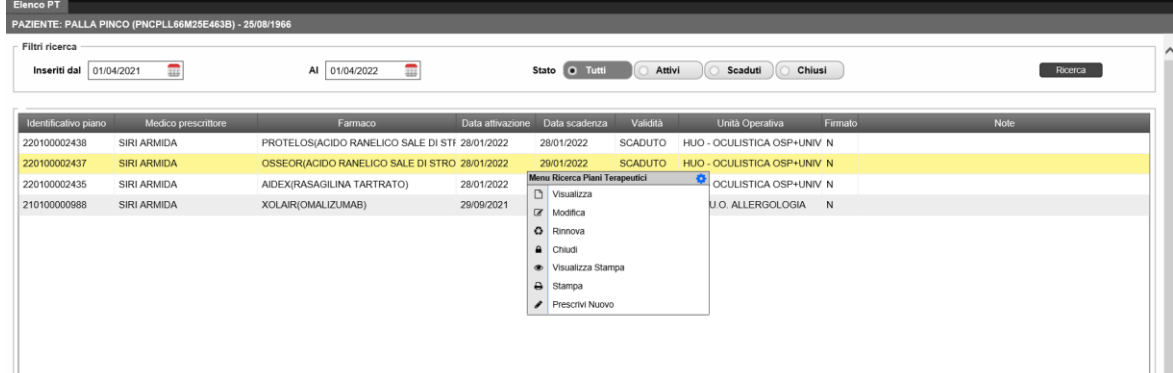